Se volessi modificare ad esempio un flusso di Bonifico:

Nel menu' di sx mi posiziono su Area Dispositiva Italia – Bonifici - Distinte da Disposizioni

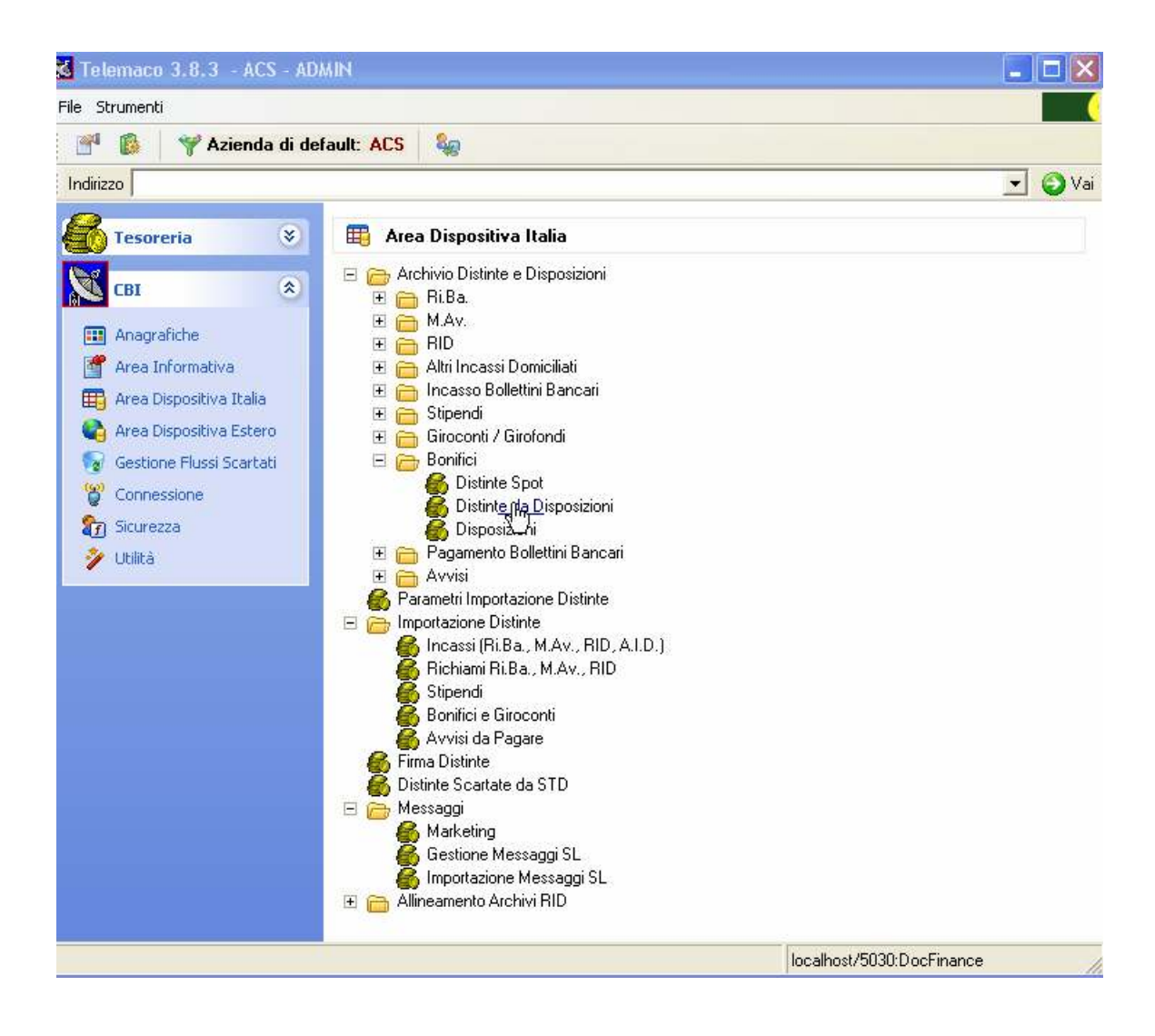

Accedo alla pagina di ricerca cliccando sulla lente in alto a dx

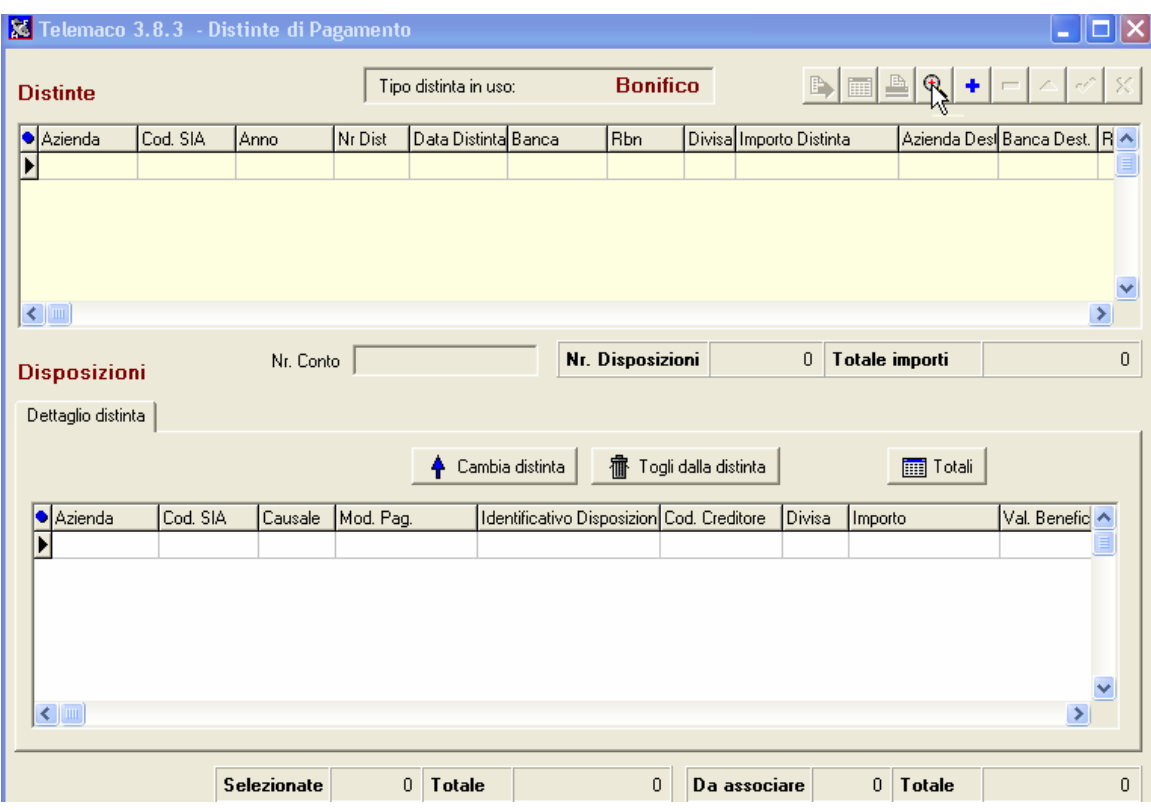

Quindi seleziono Azienda – Banca e clicco sulla voce Aggiorna.

A questo punto si crea la lista delle distinte che presentano le caratteristiche richieste:

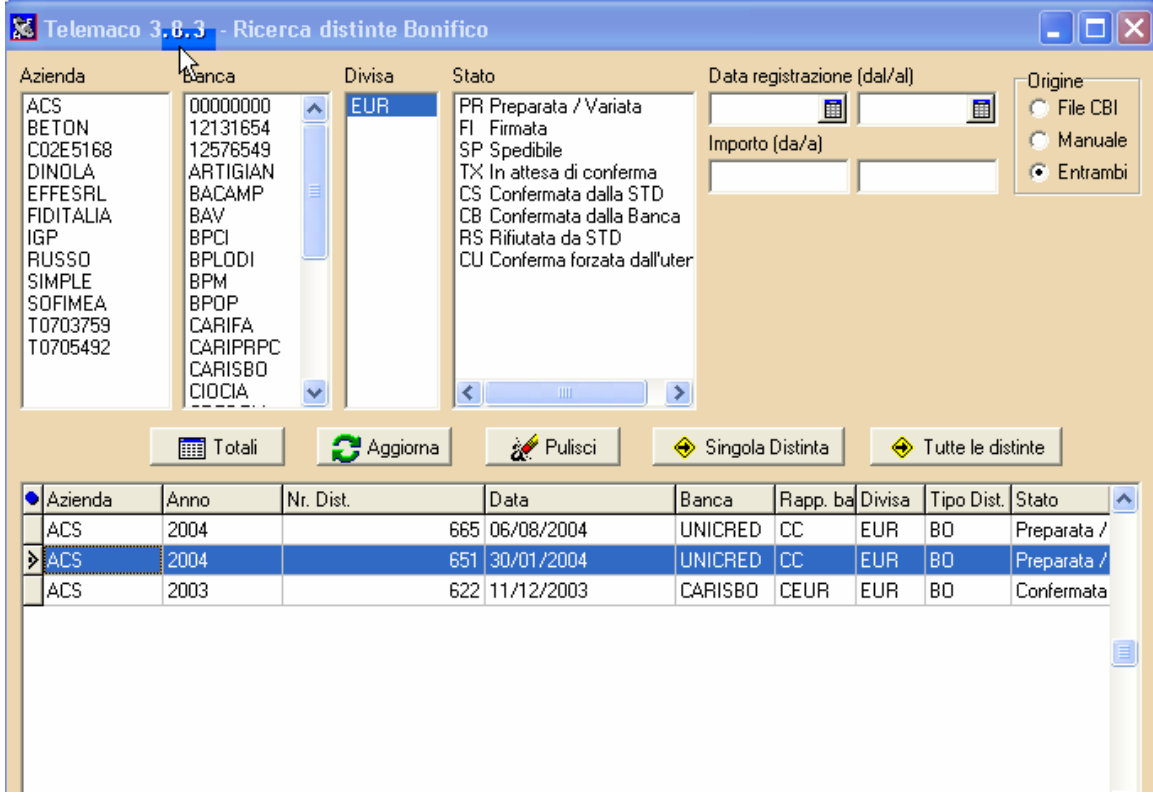

Seleziono la distinta che ho importato e clicco sulla voce " Singola Distinta" per entrare nel dettaglio.

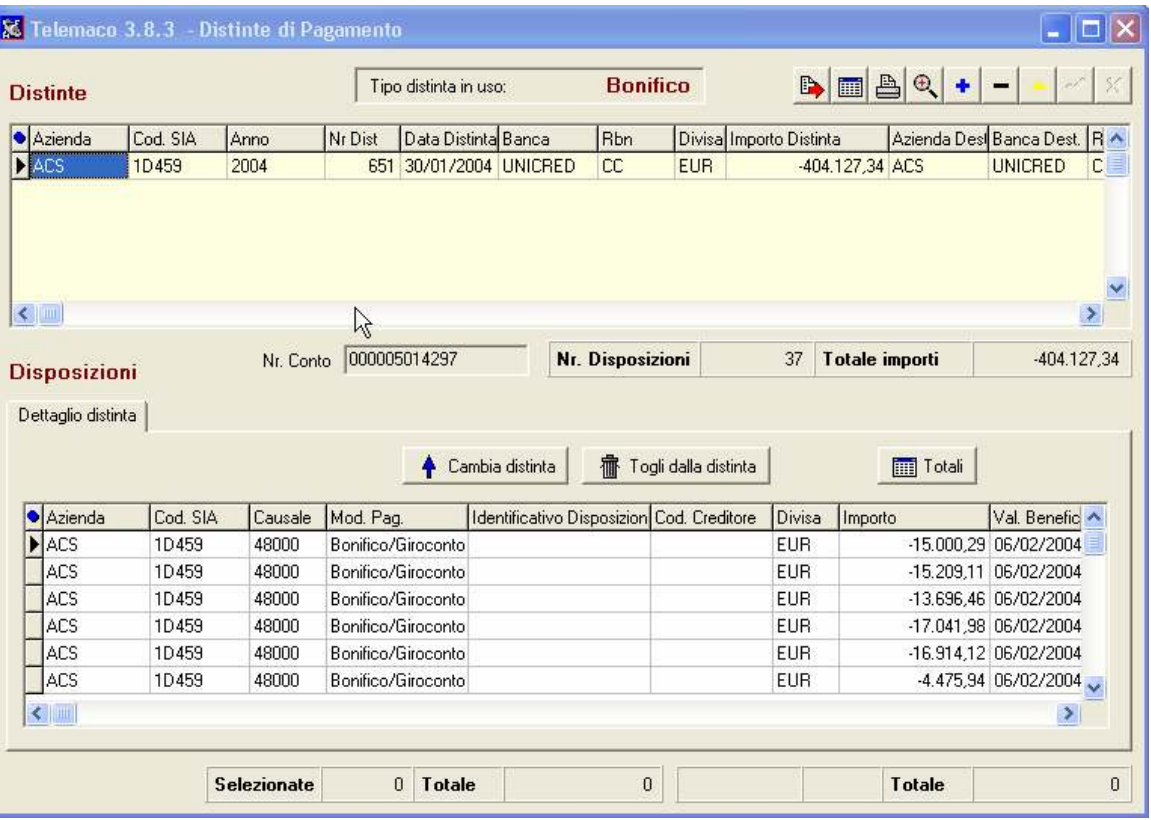

A questo punto clicco sul tasto modifica in alto a dx (triangolino giallo) e la schermata cambia il colore di sfondo e la distinta è modificabile .

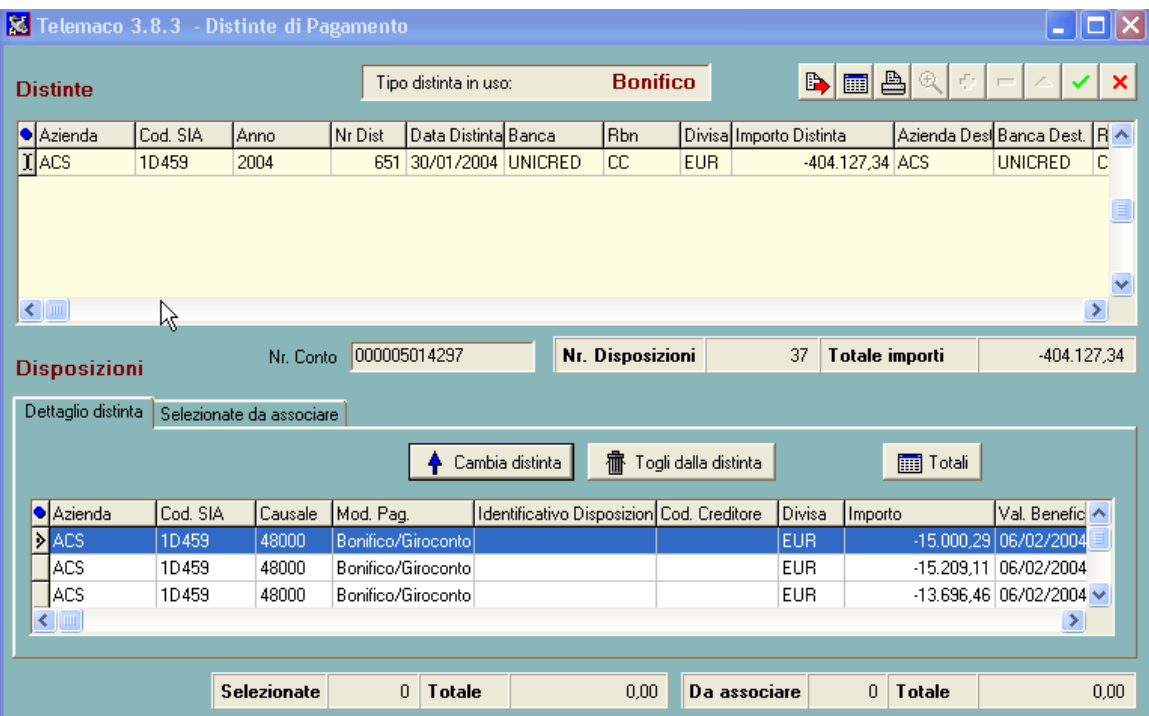

Mi posiziono sulla voce a dx "Dettaglio distinta " seleziono la disposizione che mi interessa e clicco sul bottone " Togli dalla distinta".

Ovviamente se devo togliere solo una o piu' distinte seleziono la voce "Solo selezionate" altrimenti "Tutte le disposizioni".

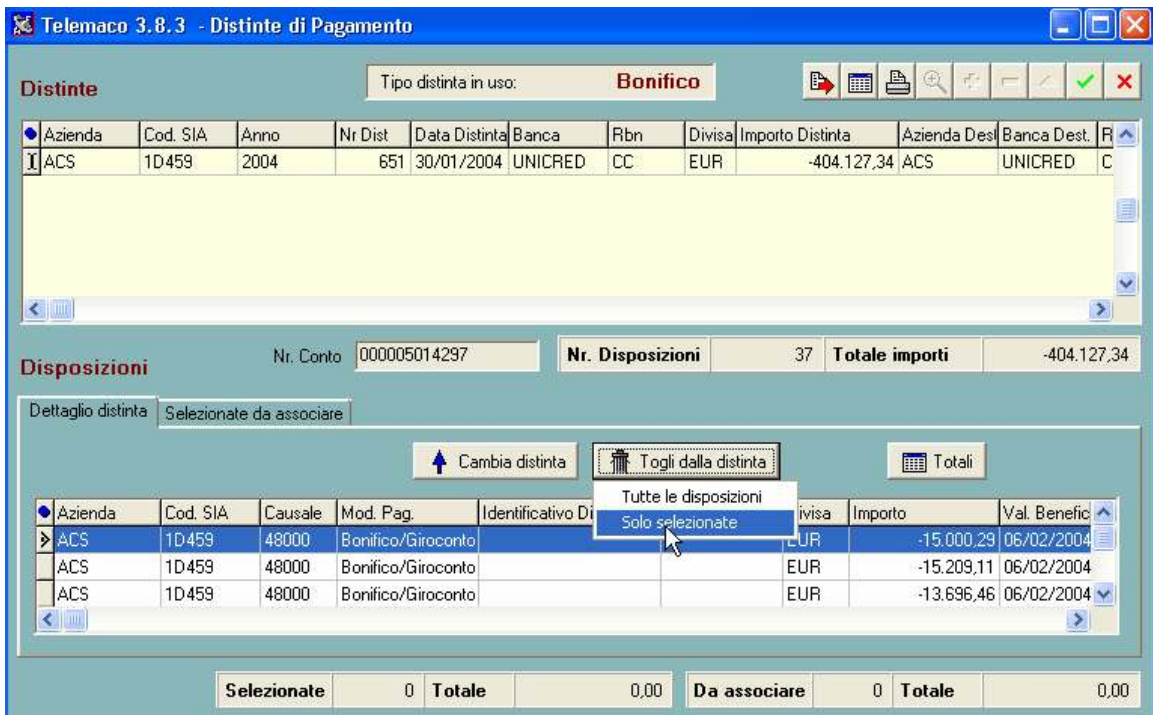

Compare la schermata seguente nella quale confermo l'esclusione della disposizione dalla distinta

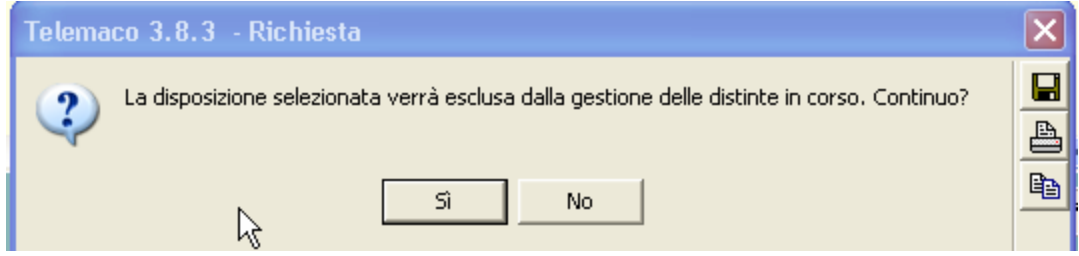

Se si sceglie Si vedi procedura A altrimenti B

## Procedura A

Il sistema procede a togliere dalla distinta la disposizione in questione

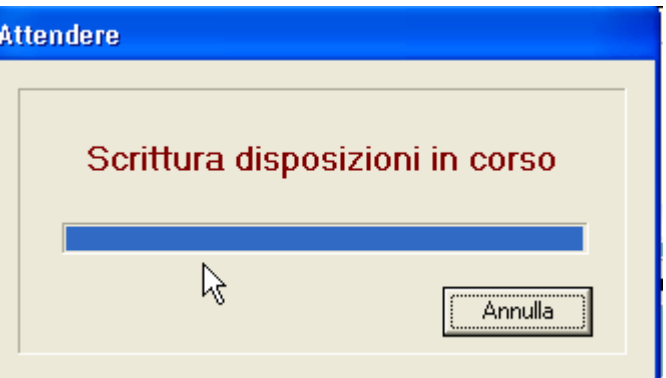

E ci riporta alla schermata precedente

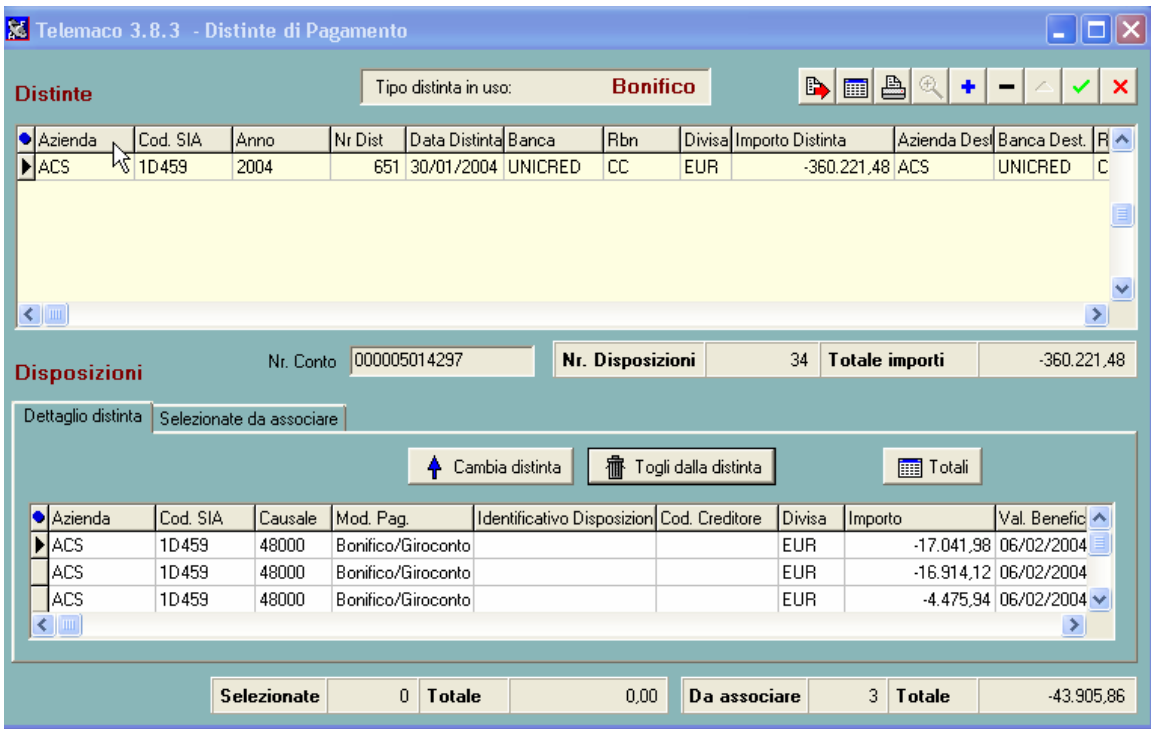

A questo punto basta dare la spunta verde e chiudere con la X rossa.

## Procedura B

Viene annullata l'operazione prescelta e a questo punto basta dare la spunta verde ed uscire dalla schermata.

Una volta tolta la disposizione dalla distinta possiamo modificarla. Ci posizioniamo sul menu' di sx Area Dispositiva Italia – Bonifici – Disposizioni

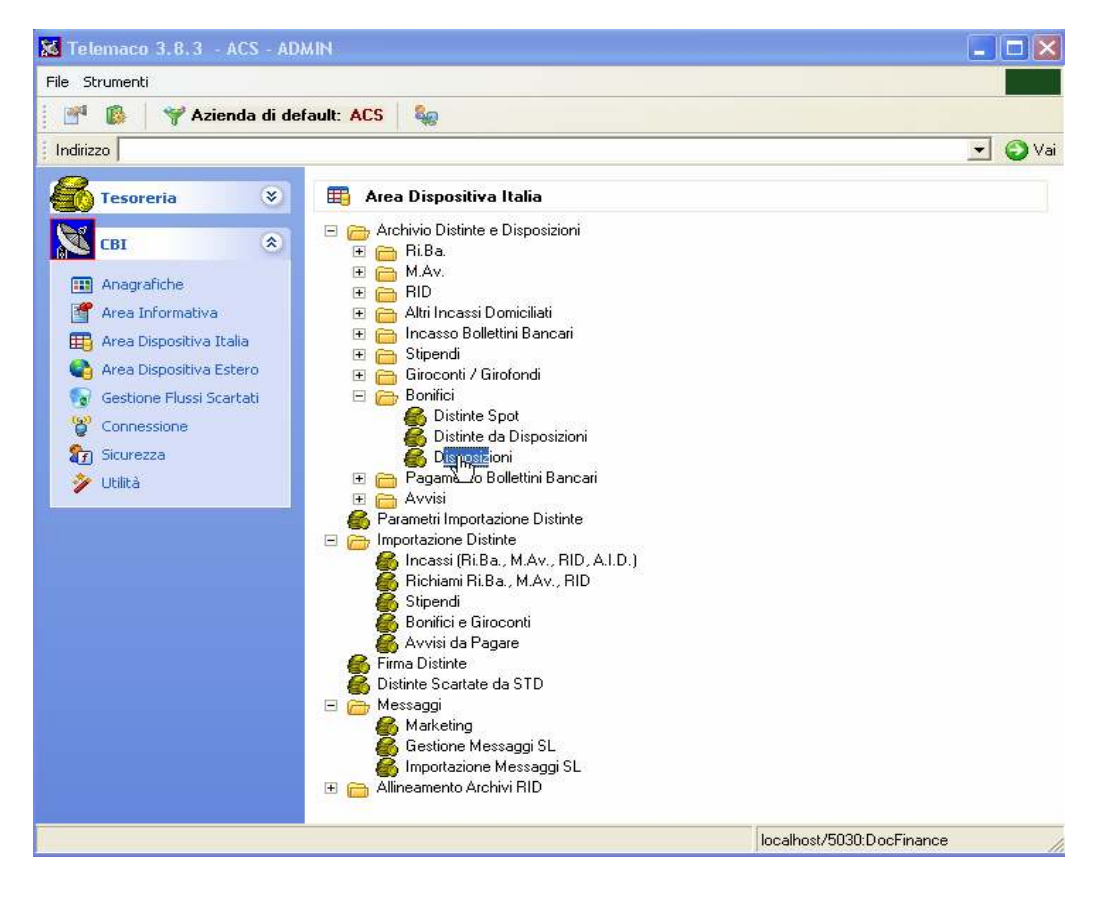

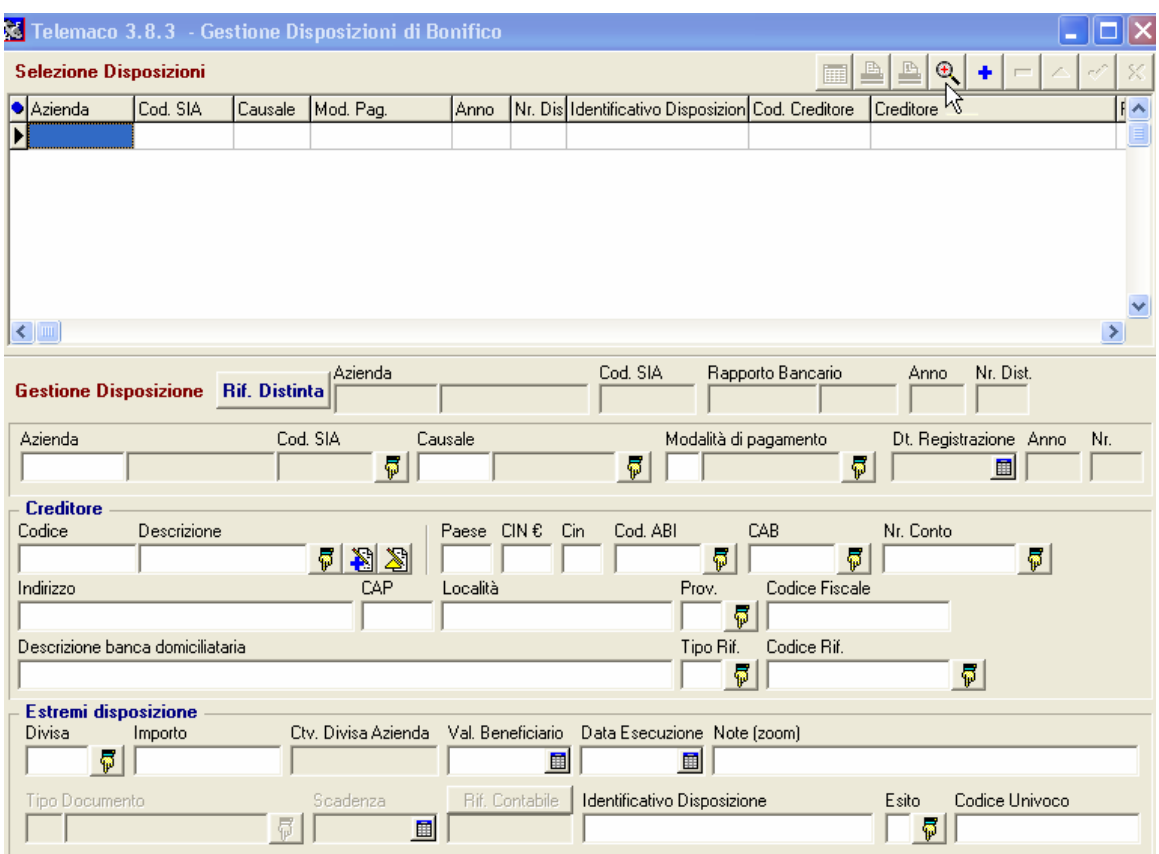

Si impostano i vari criteri di ricerca della disposizione, quindi Azienda – Banca ed eventualmente anche la data per restringere la ricerca e una volta selezionata la disposizione clicchiamo su Vai

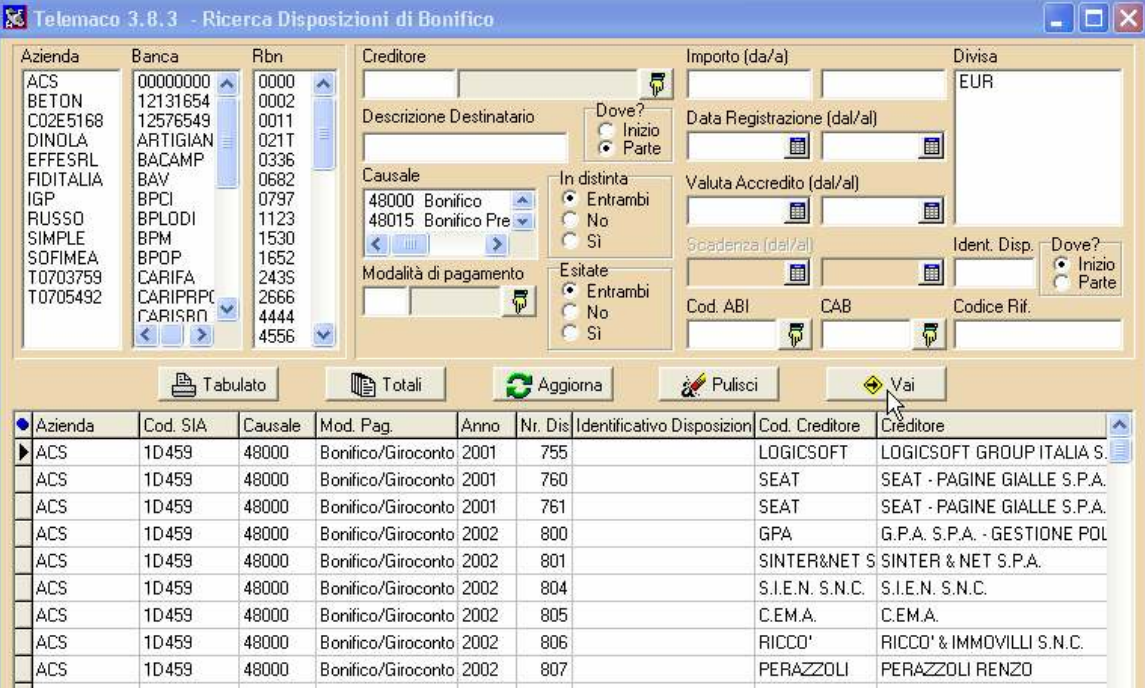

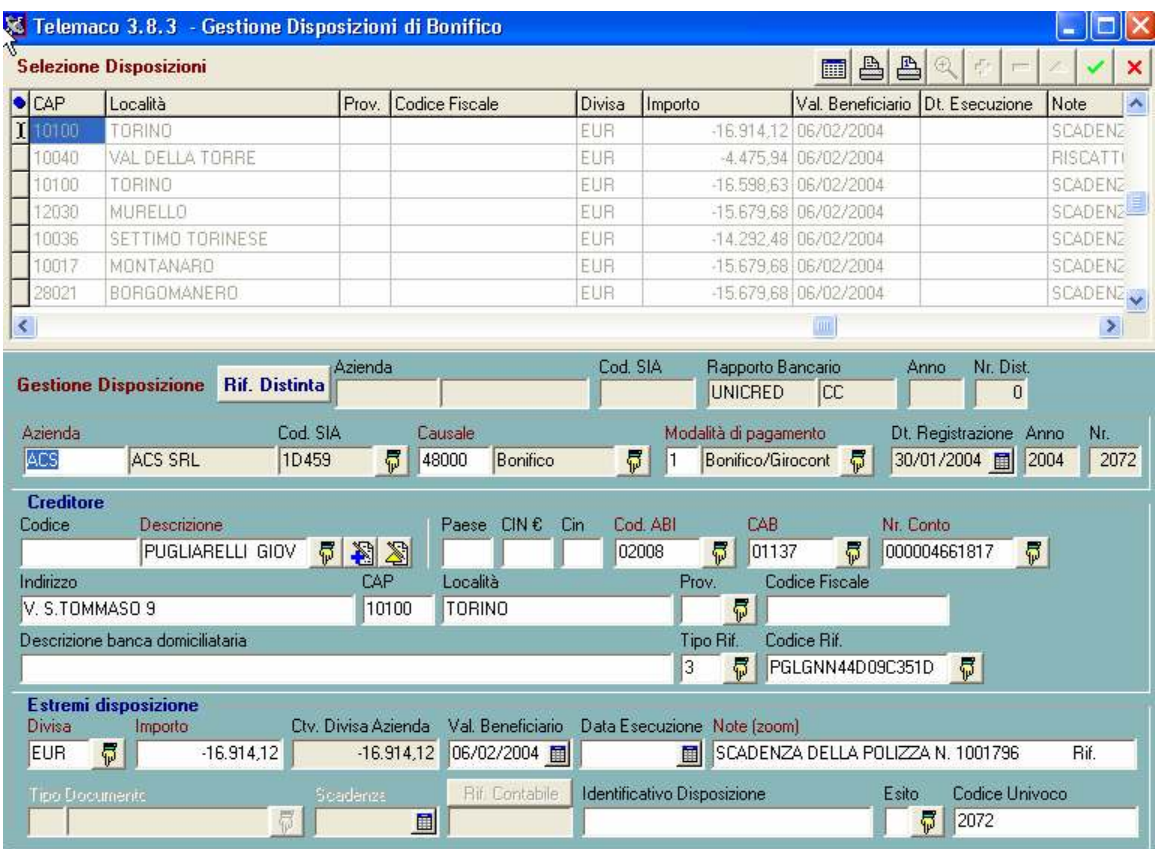

Ora abbiamo la nostra disposizione, se clicchiamo in alto su modifica (triangolino giallo) possiamo andare a cambiare i parametri che desideriamo ad esempio l'importo da -16.914,12 a -18.000,00

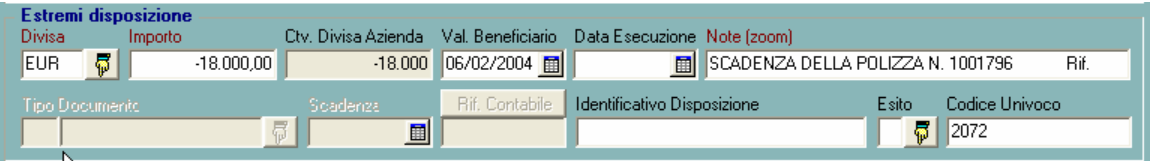

Una volta effettuate tutte le variazioni possiamo confermare con la spunta verde in alto a dx e chiudere con la x rossa.

Ora dobbiamo pero' riassociare la disposizione alla distinta quindi andiamo nuovamente nel menu ' Distinte da disposizioni e cerchiamo con la lente la distinta

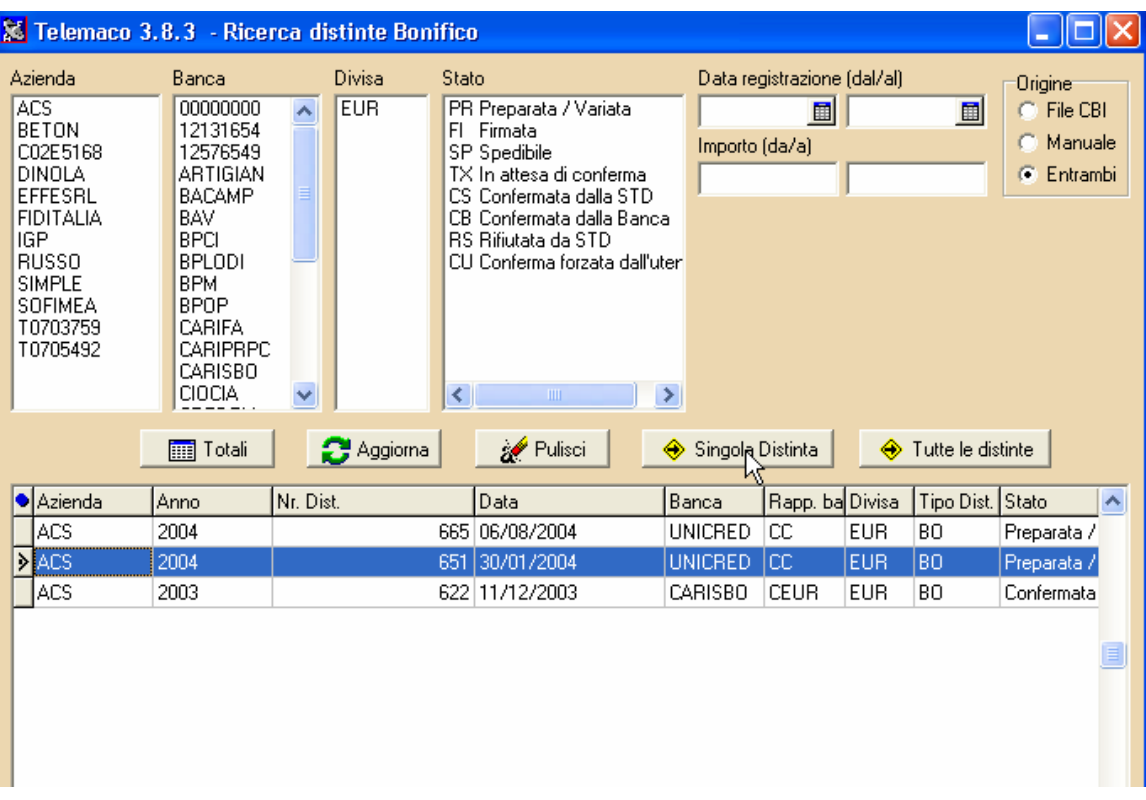

Selezioniamo la distinta clicchiamo su "Singola Distinta" e arriviamo nella pagina in cui possiamo procedere con l'associazione della disposizione cliccando sul tasto modifica.

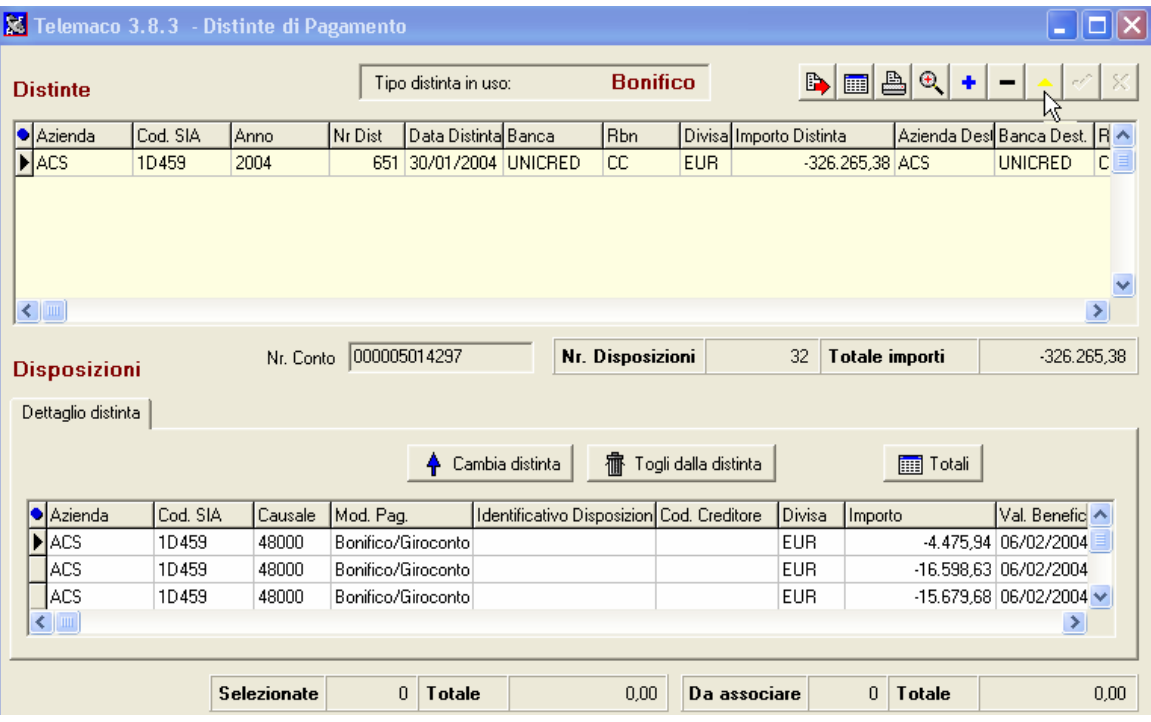

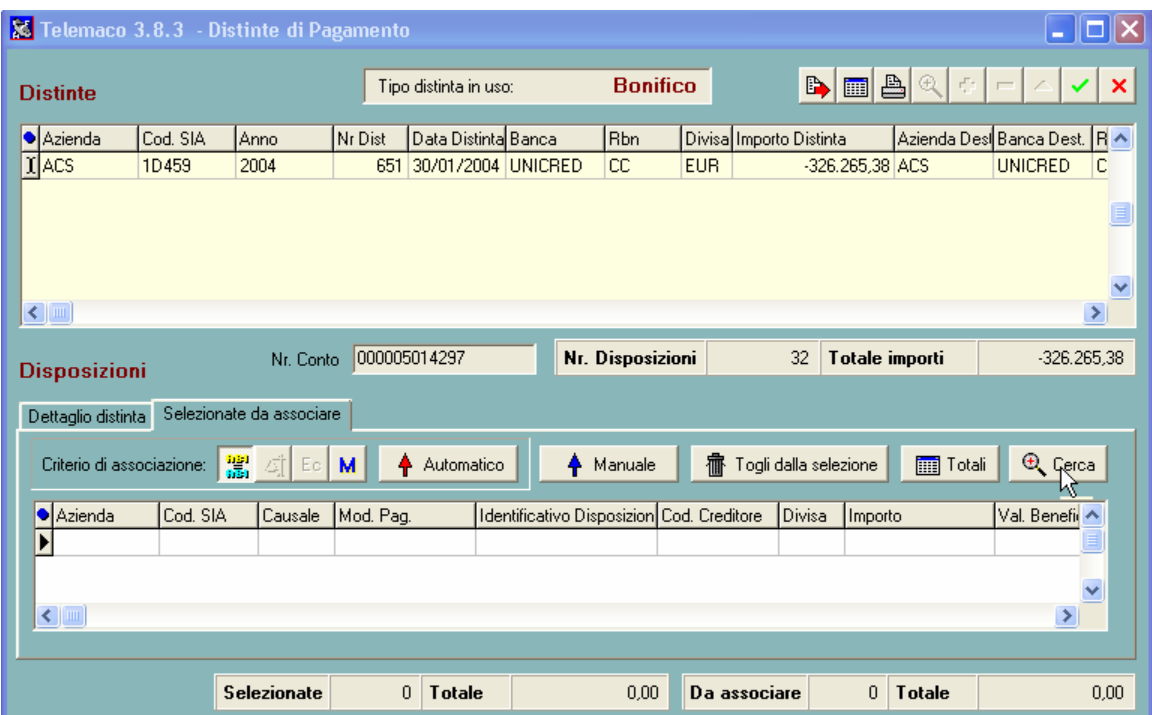

A questo punto in basso a sx c'e' un pulsante " Cerca" clicchiamo li e selezioniamo (come si vede nella finestra sottostante) la ns disposizione di bonifico modificata.

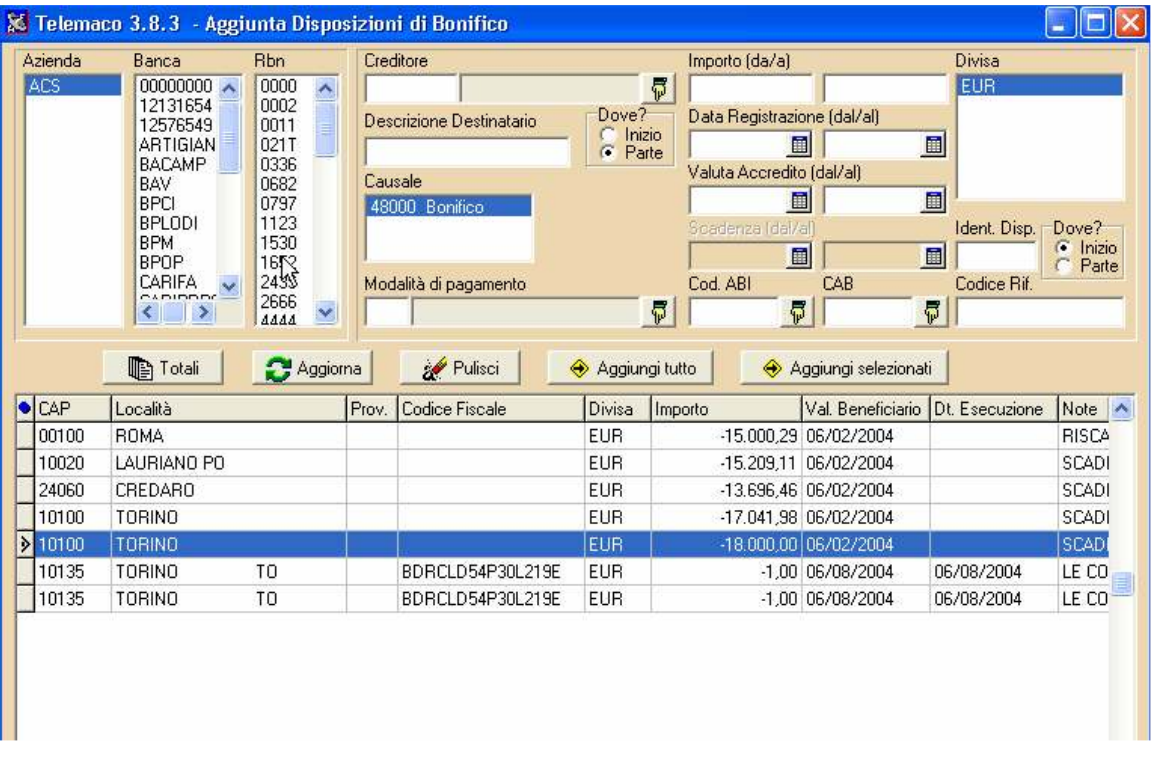

Clicchiamo su "Aggiungi Selezionati" e confermiamo con il tasto Manuale "Tutte le disposizioni" diamo la conferma con Ok

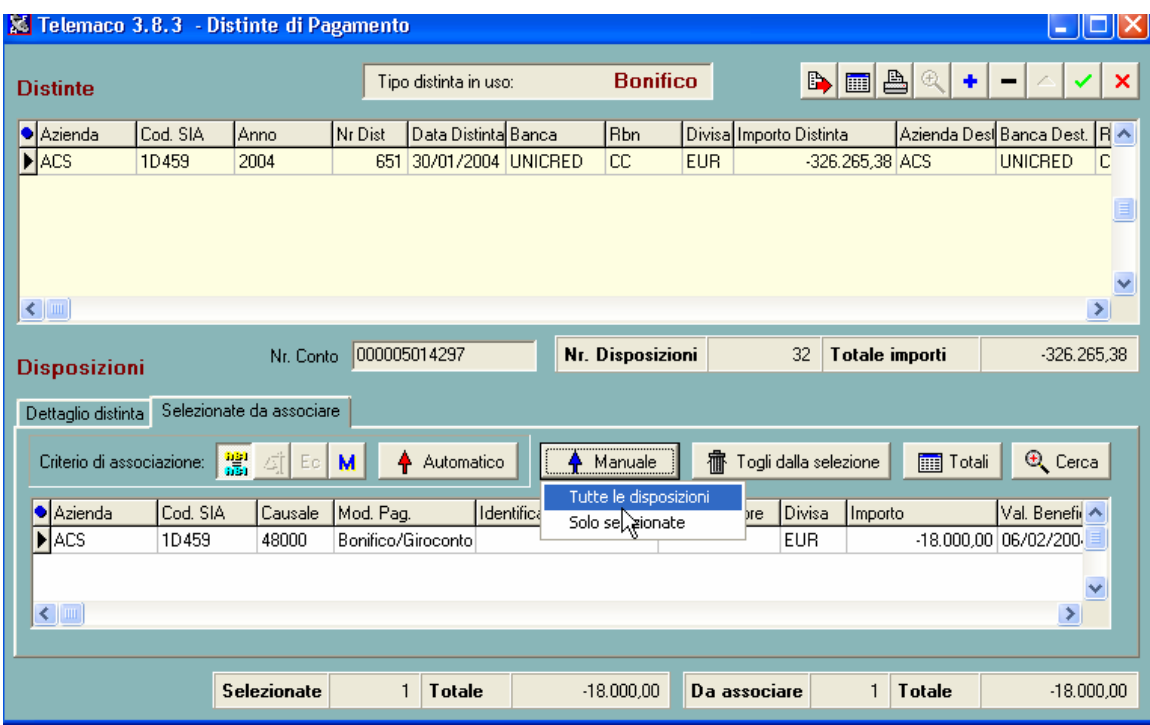

Compare la finestra seguente

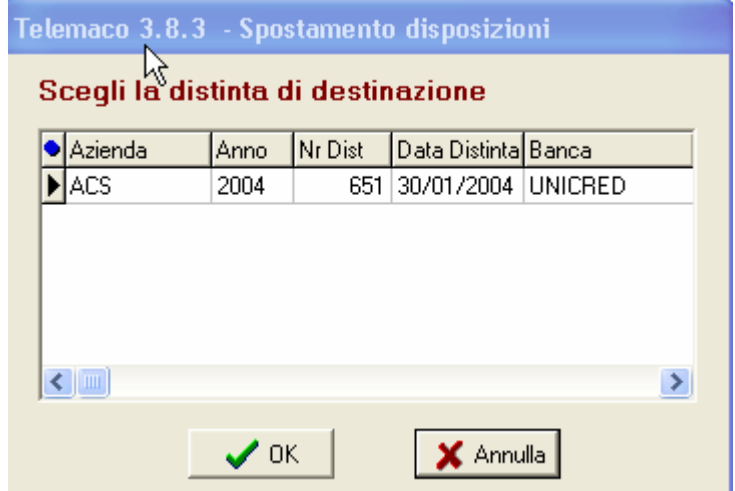

Procediamo con Ok per confermare e appare la seguente finestra

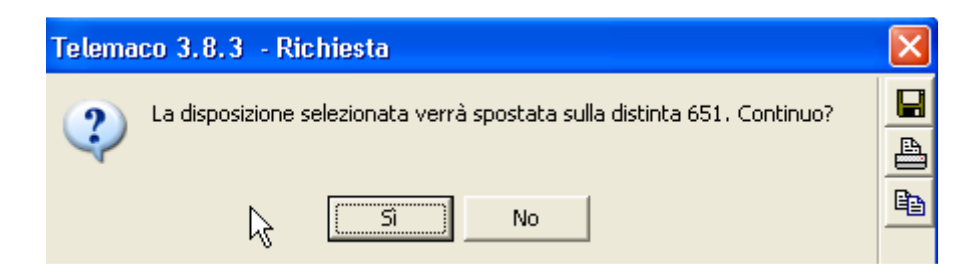

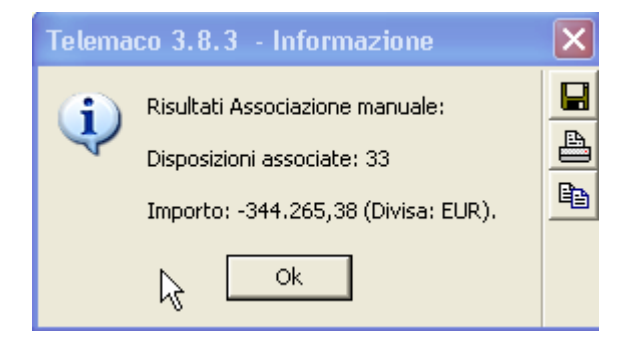

Procediamo con Ok, spunta verde e con la X rossa

A questo punto possiamo procedere regolarmente con la firma della distinta.